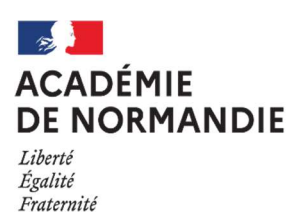

Chorus Déplacements Temporaires

# Créer un ordre de mission itinérant

## Comment saisir un ordre de mission itinérant ?

Ce « pas à pas » concernant les frais de déplacement hors formation continue, examens et concours est destiné aux personnels itinérants et aux personnels en service partagé circulant dans le cadre de leurs ordres de mission permanents. Ceux-ci doivent envoyer leurs ordres de mission à leur valideur hiérarchique après que tous les déplacements déclarés ont été effectués.

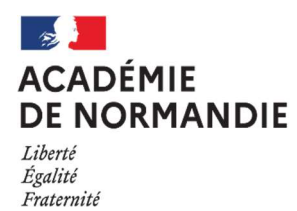

1. Pour créer un ordre de mission

Sélectionner « ordre de mission » dans la page d'accueil

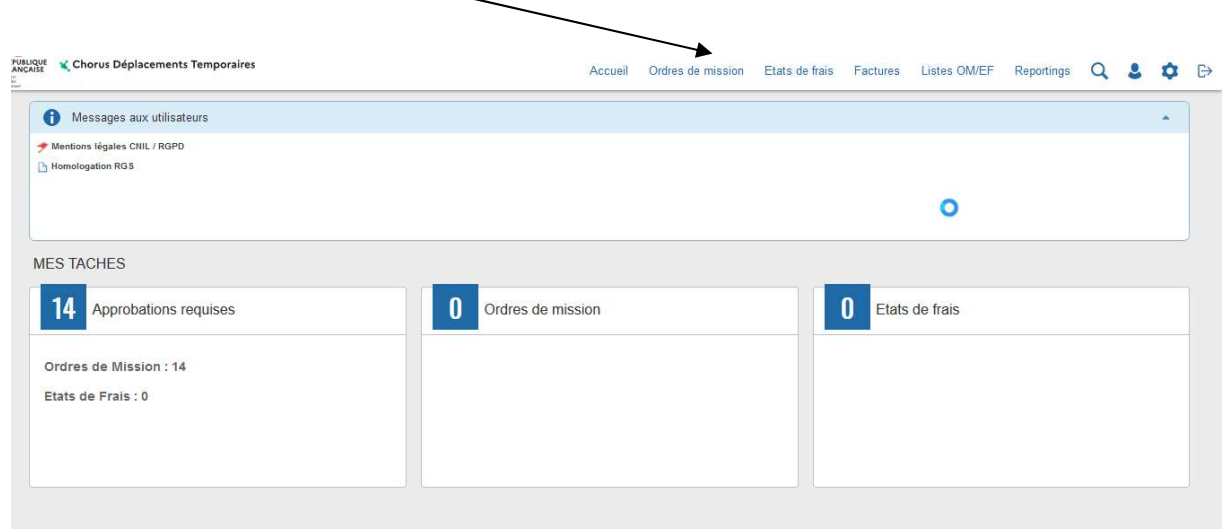

Deux possibilités :

1- Si vous avez déjà saisi des ordres de mission, le dernier OM saisi s'affiche. Cliquer sur « créer »

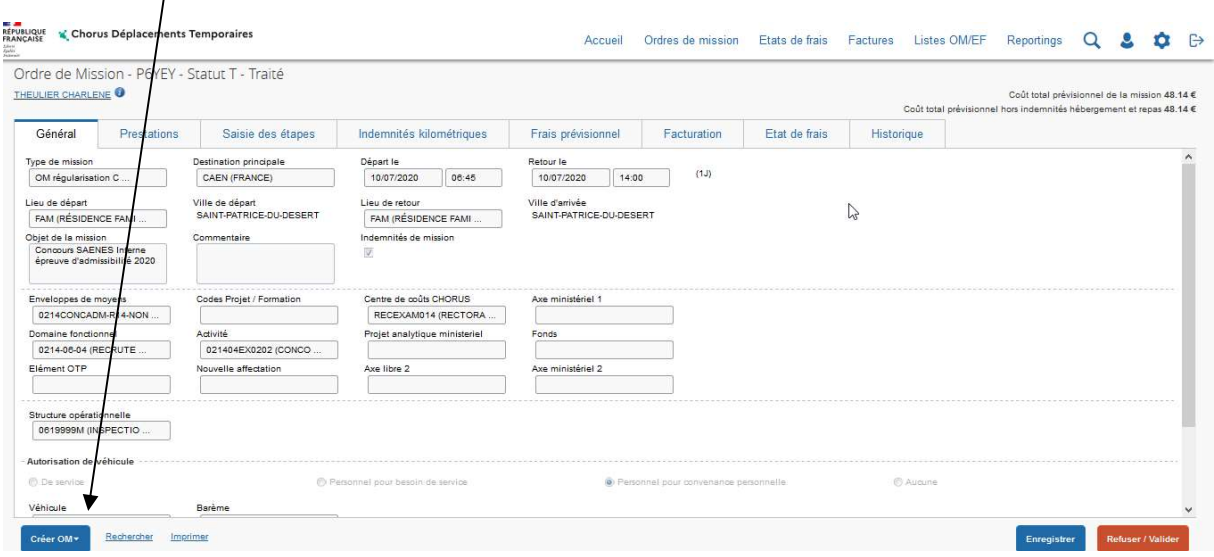

2- Vous n'avez pas encore saisi d'ordre de mission : sélectionner « créer un nouvel ordre de mission pour vous-même »

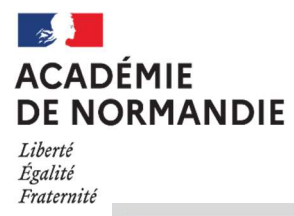

#### SERVICE ACADEMIQUE DES MISSIONS ET DEPLACEMENTS

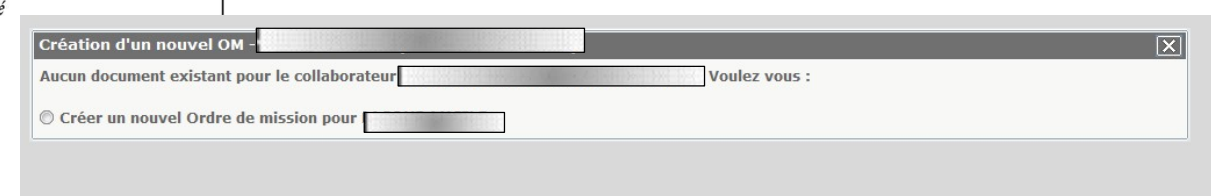

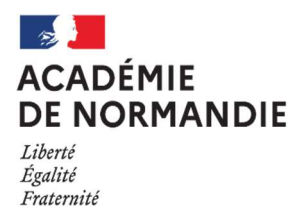

Le choix des prestations apparaît. Sélectionner « autre » puis « document vierge ».

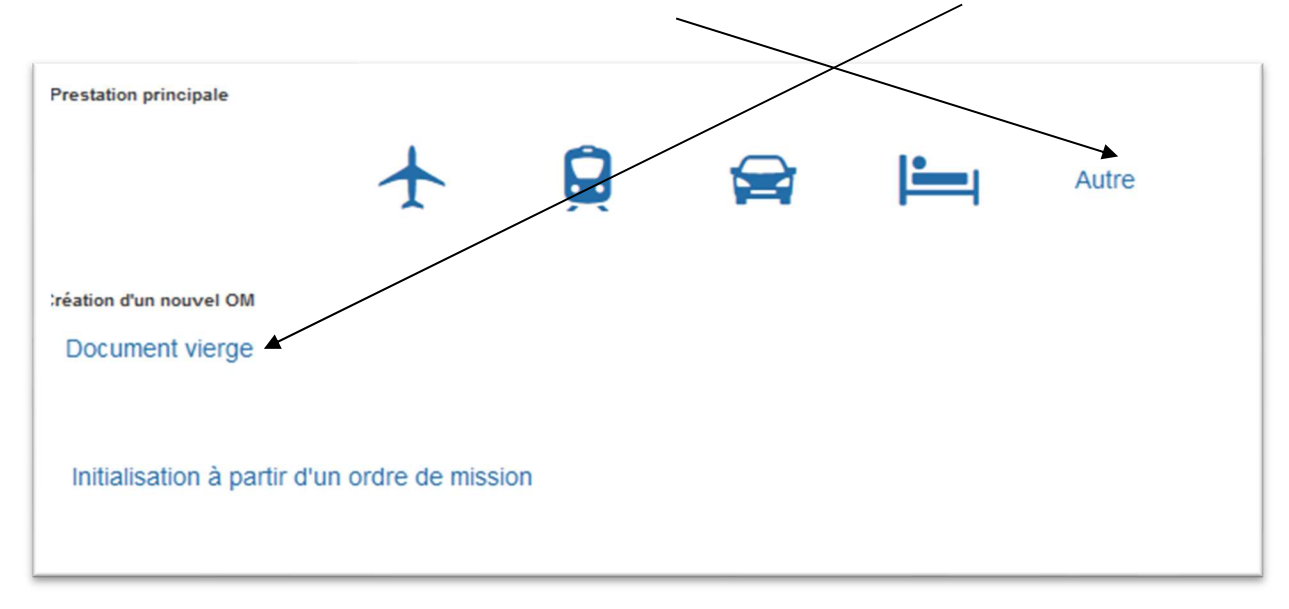

## 2. Saisie de l'OM itinérant rattaché à l'OM Permanent

Sélectionner dans la liste "OM Personnels itinerants" puis cliquer sur « oui ».

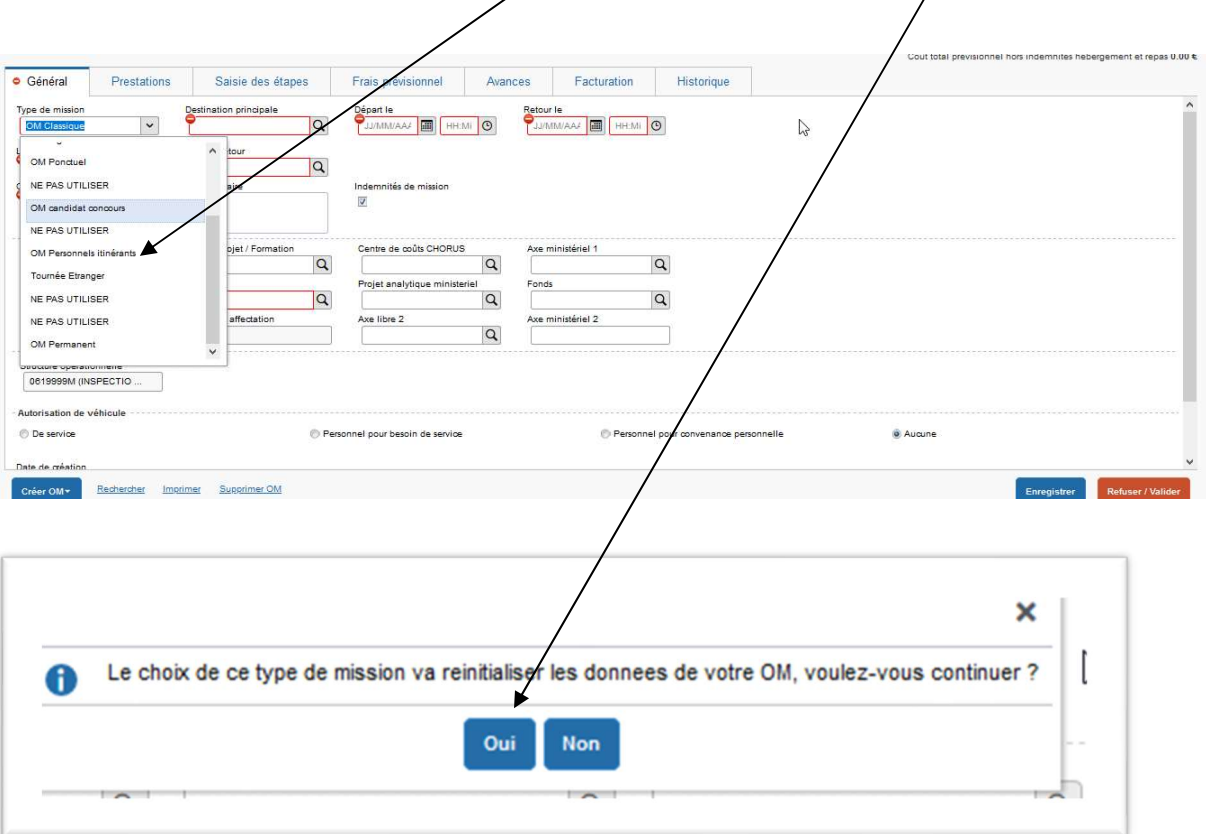

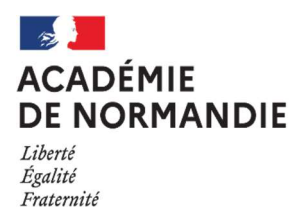

Direction des services départementaux de l'éducation nationale<br>de l'éducation nationale<br>de l'Orne

SERVICE ACADEMIQUE DES MISSIONS ET DEPLACEMENTS

2/9

## Sélectionner l'OM Permanent de référence en cliquant sur la loupe.

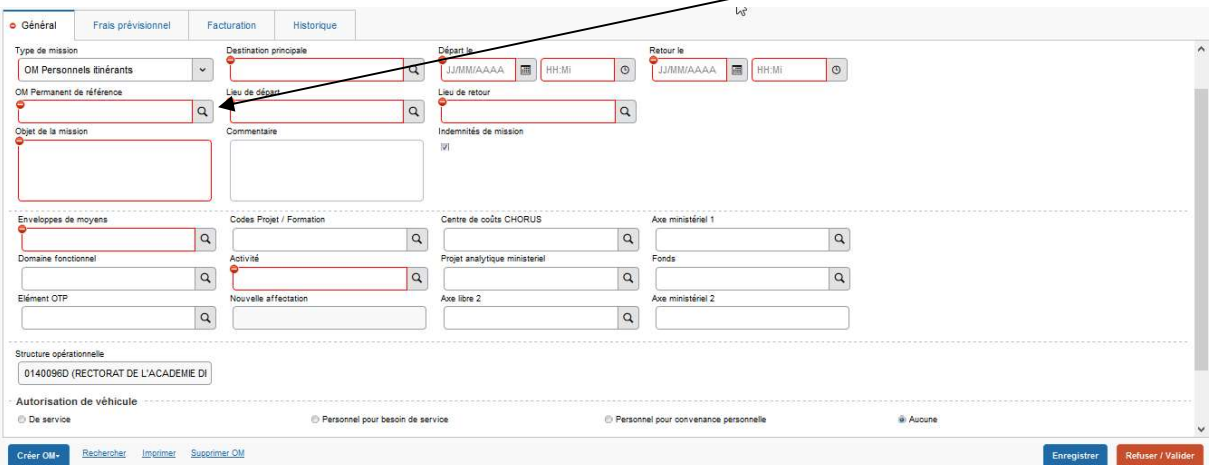

#### Retrouver l'OM permanent validé via son numéro ou dans la liste.

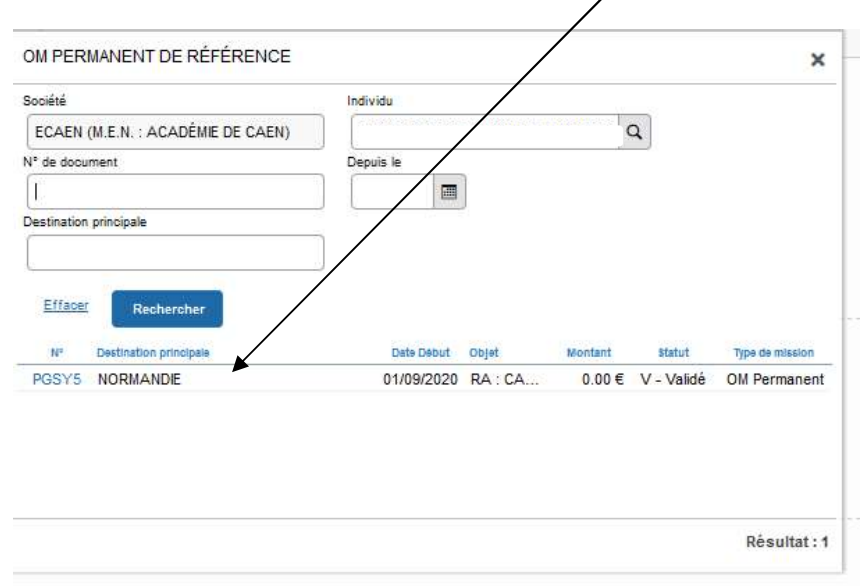

 $\overline{\phantom{a}}$ 

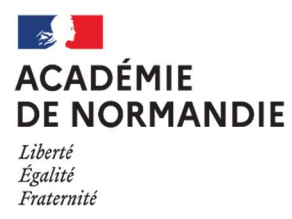

Direction des services départementaux de l'éducation nationale<br>de l'éducation nationale

## SERVICE ACADEMIQUE DES MISSIONS ET DEPLACEMENTS

3/9

Toutes les informations de l'OM Permanent sont reprises dans le nouvel OM

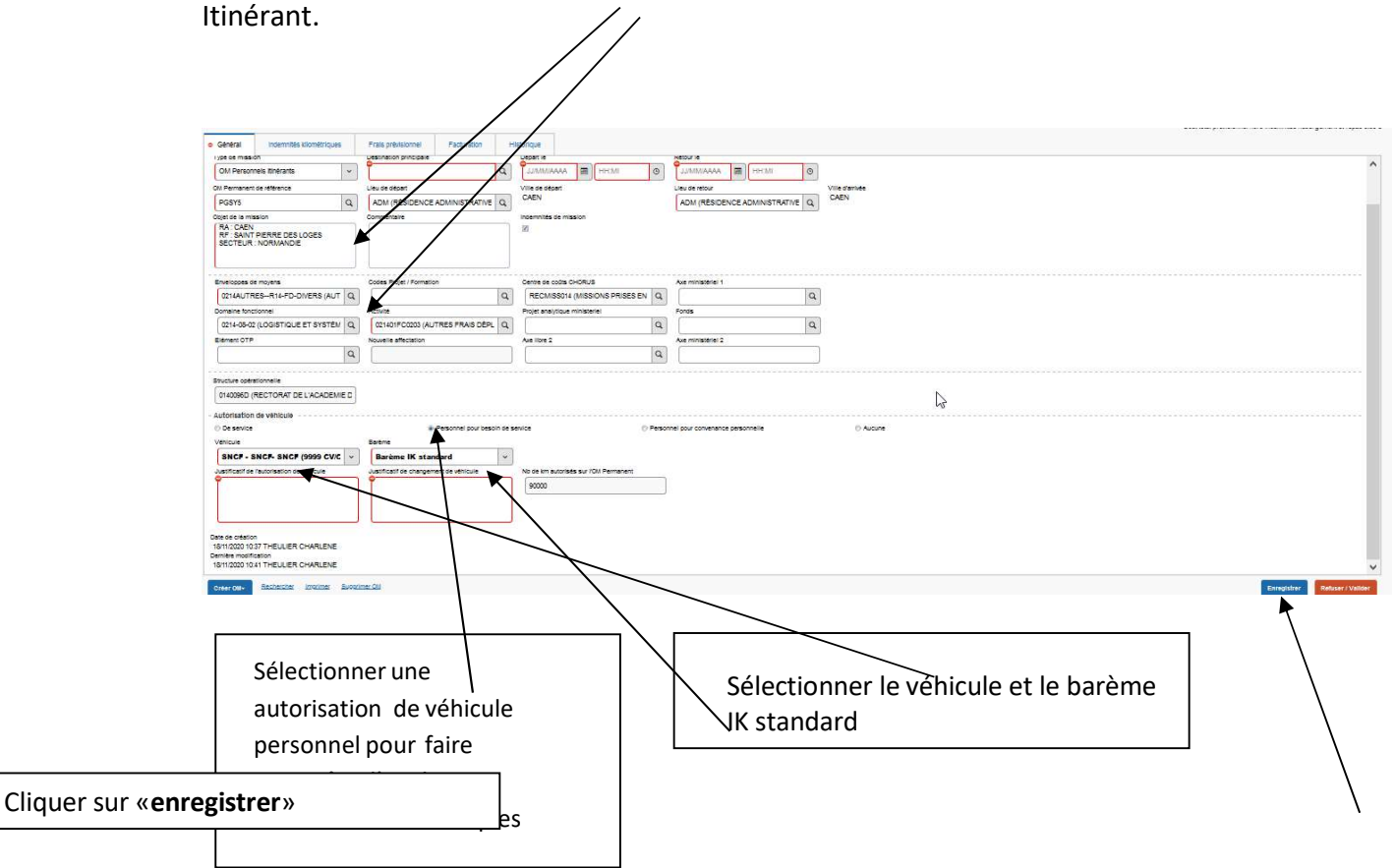

## 3. Ajouter des frais prévisionnels

Attention : Chorus DT prévoit des types de frais spécifiques aux personnels itinérants et aux services partagés.

Cliquer sur l'onglet « frais prévisionnels » puis cliquer sur la case "créer".

![](_page_5_Picture_9.jpeg)

![](_page_6_Picture_0.jpeg)

4/9

Saisir les frais de repas en sélectionnant la ligne correspondant à sa situation

![](_page_7_Picture_0.jpeg)

– – –<br>Liberté<br>Égalité<br>Fraternité

Direction des services départementaux<br>de l'éducation nationale<br>de l'Orne

## SERVICE ACADEMIQUE DES MISSIONS ET DEPLACEMENTS

![](_page_7_Picture_20.jpeg)

![](_page_8_Picture_0.jpeg)

Une fenêtre avec le détail des frais à déclarer s'affiche.

![](_page_8_Picture_71.jpeg)

Cliquer ensuite sur « enregistrer » et le montant des frais prévisionnels s'affiche. Répéter l'opération pour chaque jour de repas déclaré(s).

Modifier si besoin les données affichées dans la fenêtre de droite en cliquant sur la ligne correspondante au type de frais et enregistrer.

![](_page_9_Picture_0.jpeg)

![](_page_10_Picture_0.jpeg)

## 4. Saisir des indemnités kilométriques

Cliquer sur l'onglet « indemnités kilométriques » puis sur « Créer ». Sélectionner le véhicule déclaré au préalable et le barème kilométrique IK standard puis cliquer sur « lien vers un distancier » pour le calcul des distances.

![](_page_10_Figure_5.jpeg)

Une fois sur MAPPY, sélectionner « itinéraire » puis renseigner les lieux de

![](_page_10_Picture_7.jpeg)

Pour la saisie des trajets : Voir explication page suivante

![](_page_11_Picture_0.jpeg)

#### Cliquez sur créer pour saisir un à un vos déplacements.

![](_page_11_Picture_65.jpeg)

![](_page_11_Picture_66.jpeg)

kms parcourus pour un circuit.

A la fin de la saisie d'un déplacement, cliquer sur « Confirmer».

Vous devez bien refaire cette étape pour chaque déplacement

![](_page_12_Picture_48.jpeg)

Une fois tous vos déplacements indiqués, vous pouvez passer à la validation hiérarchique

## 5. Soumettre l'OM à la validation

Pour pouvoir évoluer dans le circuit de validation, l'OM ne doit présenter aucune anomalie bloquante.

A la fin de vos saisies quotidiennes ou hebdomadaires ou mensuelles, pensez à « enregistrer ». Si vous ne souhaitez pas envoyer votre OM dans le circuit, compléter la saisie et l'envoyer plus tard en validation.

Une fois l'OM itinérant terminé, le transmettre au valideur hiérarchique.

![](_page_12_Picture_49.jpeg)

#### Cliquer sur le bouton « Refuser / Valider ».

![](_page_13_Picture_0.jpeg)

Cliquer sur « Passer au statut : 2 – Attente de validation VH1 » incemnities kilometriques: | Frais previsionnel racturation STATUT DU DOCUMENT N° PH227  $\overline{\mathbf{x}}$ Le statut du document 1 - Création Vous souhaitez : Passer au statut : 2 - Attente de validation VH1 O Passer au statut : RA - Demande de réservation agence O Passer au statut : F - Annulé

Renseigner la case « Destinataire » en sélectionnant son VH1 (généralement le supérieur hiérarchique) au moyen de la loupe et cocher « Ne pas prévenir le destinataire » puis cliquer sur « confirmer le changement de statut ».

![](_page_13_Figure_5.jpeg)

![](_page_13_Picture_6.jpeg)

Une fois la mission accomplie, l'EF est généré et envoyé automatiquement en validation gestionnaire. Vous n'avez donc plus besoin de vous reconnecter à Chorus DT pour cette demande de remboursement.